# AP Purchase Orders - SKY Vendor

Last Modified on 11/05/2024 9:27 am CST

## **Overview**

AP Purchase Orders are available in the left navigation. Search for specific AP Purchase Orders by *Vendor Name*, *Vendor ID*, *PO #*, *PO Date*, and *Status*.

Select the **Eye** button to view additional details. The **Ellipsis** can be selected to **Edit** or **Void** the Purchase Order.

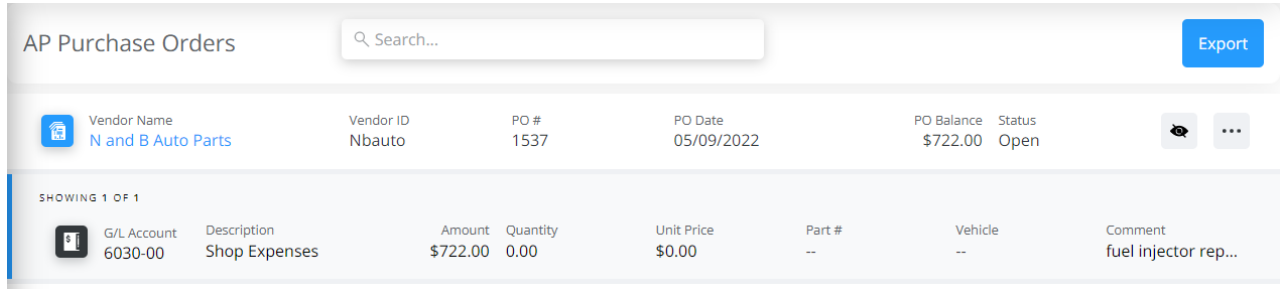

The **Filter** button can be selected to narrow down AP Purchase Orders by *Vendor Status*, *PO Status*, and/or*Date Range*. After selecting desired filter options, choose**Apply Filters**.

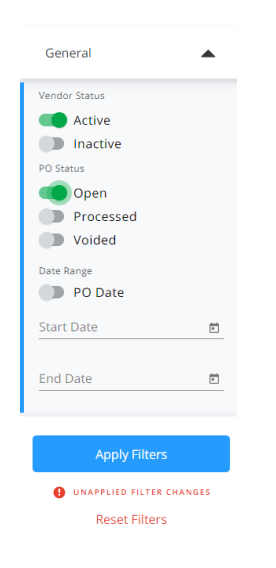

Choose **Export** to export all results displayed on the screen as a CSV file based on current searches/filters in place.

Select an AP Purchase Order to view more details and optionally search for specific line item details.

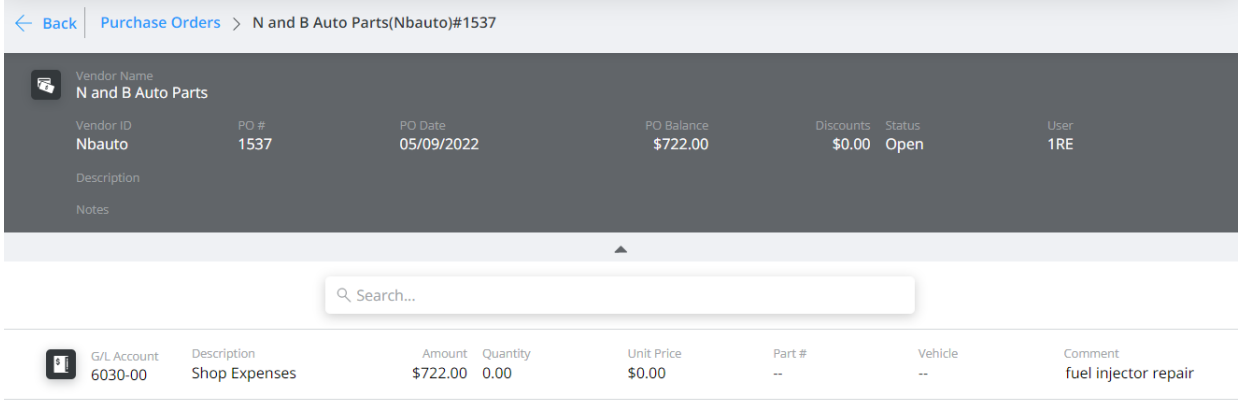

### Add an AP Purchase Order

Adding AP Purchase Orders is available for those with *Add/Edit AP Purchase Orders* turned on in SKY Admin.

AP Purchase Orders can be added to accounts in SKY Vendor using the process below:

- 1. Select the **+** button to add an AP Purchase Order.
- 2. Choose the appropriate *Vendor* from the drop-down.

#### **Posting Info**

Select a vendor for the new purchase order below

Vendor\* ABC Trucking | ABC

3. In the *PO Info* section, enter the *Purchase Order #* and *Purchase Order Date*. The PO number may default in if auto numbering is set up in Agvance. Also, the date defaults as today's date but can be modified. A *Description* can optionally be entered.

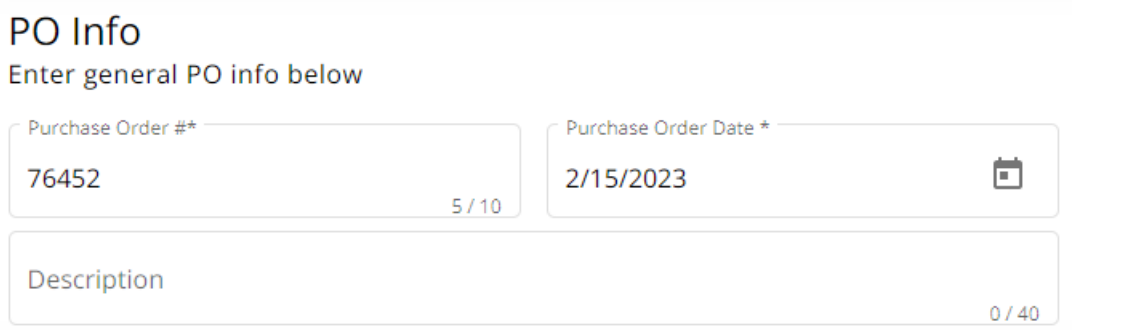

4. Indicate the *Split ID* and *Amount* if the Purchase Order is to be split across multiple accounts. Choose**Apply**. This will apply the split and remove any existing lines.

#### Expense Breakdown & Predefined Split

Split the purchase order across multiple accounts below

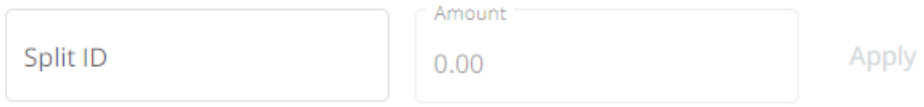

Clicking "Apply" will apply the split and remove any existing lines.

**Note:** Split IDs must first be set up in Agvance at*Accounting / Setup / G/L / G/L Splits*.

-OR-

Select in the *GL Account\**field and choose the appropriate account for this PO. The *Description* defaults in as the description entered on the account in Agvance. Optionally enter the *Amount*, a brief*Comment*, and the *Quantity*. Select a *Vehicle Location* and/or *Vehicle* from the drop-down. Optionally enter a*Unit Price* and/or *Part #*. Select **Add New Line Item** to create additional lines.

Add line item information below

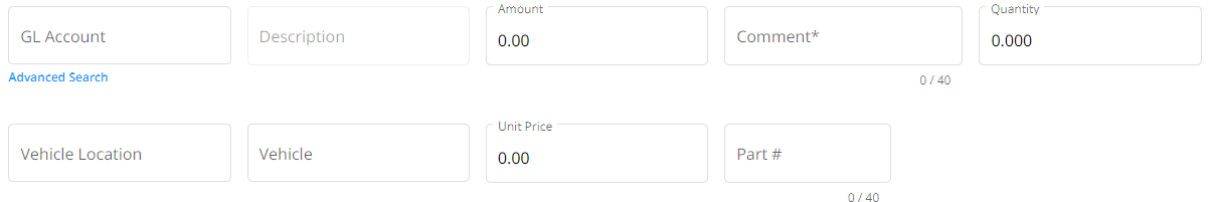

Optionally select **Advanced Search** under the *GL Account*field to filter the GL Account drop-down. Filter by *Profit Center*,*GL Account ID*, and/or*GL Account Description*. Once filters are indicated, choose**Apply**. Select in the *GL Account* drop-down on the left to display GL Accounts matching the filters applied.

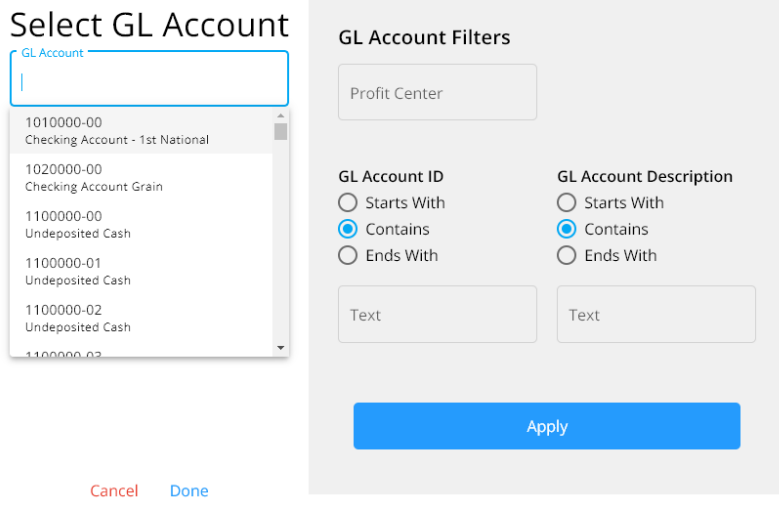

5. Select in the *Preset Terms*field to set terms for this Purchase Order. The *Discount GL* defaults from the Location setup but can be changed by selecting from the drop-down.

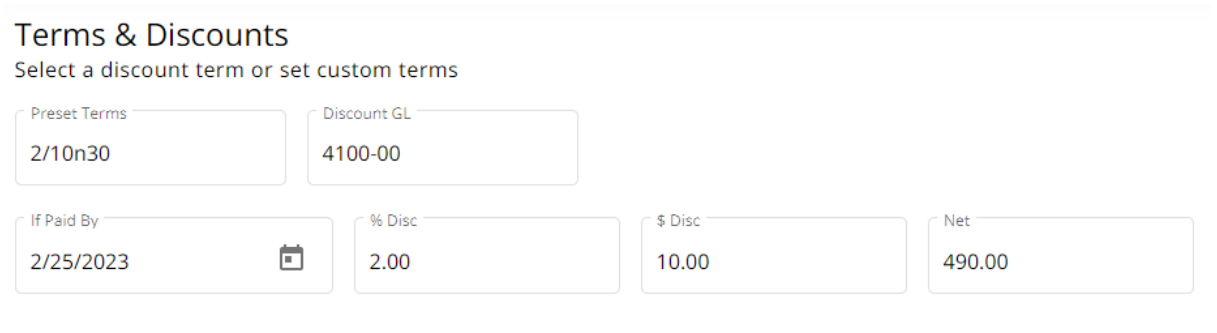

**Set Custom Terms** 

Notoc

**Note:** An *Amount* must be present in the *Expense Breakdown & Predefined Split* section for this option to be available.

- 6. The *If Paid By*date(s) default if a Preset Term is selected but can be modified. If a Purchase Order was imported, any applicable discount information will be populated but can be altered.
	- Select **Set Custom Terms** to enter discount information not currently saved as Preset Terms. Choose **Add Custom Terms** to apply this discount to the Purchase Order.

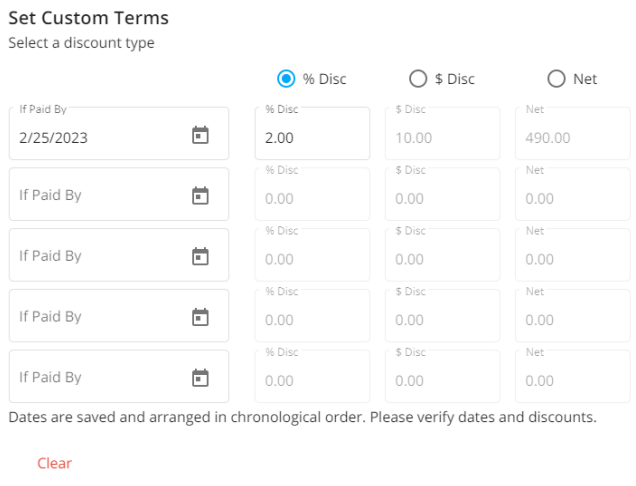

#### Cancel Add Custom Terms

7. Enter any additional*Notes* and review the *Total*,*Discount*, and*Net* amounts. Select **Post & Start New**to post this Purchase Order and enter another or **Post Purchase Order** to post the Purchase Order and return to the *AP Purchase Orders* screen.

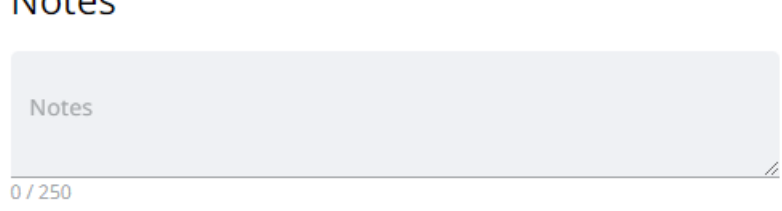